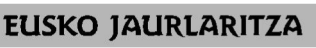

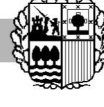

**HEZKUNTZA SAILA**  Administrazio eta Zerbitzuen Sailburuordetza *Langileak Kudeatzeko Zuzendaritza* 

**DEPARTAMENTO DE EDUCACIÓN**  Viceconsejería de Administración y Servicios *Dirección de Gestión de Personal* 

**GOBIERNO VASCO** 

## CONCURSO DE TRASLADOS PERSONAL LABORAL FIJO DE EDUCACIÓN ESPECIAL 2024/25 GUIA DE LA APLICACIÓN INFORMÁTICA

## (abril 2024)

La solicitud de participación en el Concurso de Traslados, se realizará únicamente on line a través de una aplicación informática en la dirección de Internet http://www.hezigunea.eus/ Irakaslegunea/ Concurso de traslados.

Recuerde que para que los datos cumplimentados on line se transformen en una solicitud formal y válida es imprescindible dar al botón GUARDAR. Si no lo hace su solicitud no se formalizará correctamente.

La Web está certificada para los navegadores: Internet Explorer 8.0  $\bullet$  y Mozilla Firefox 24.0 . La aplicación está optimizada para una resolución de 1024x768. Para una correcta visualización e impresión de los resultados es necesario tener instalado el Acrobat Reader.

Para facilitar la cumplimentación on line de la Solicitud de participación se ha elaborado esta guía que recoge:

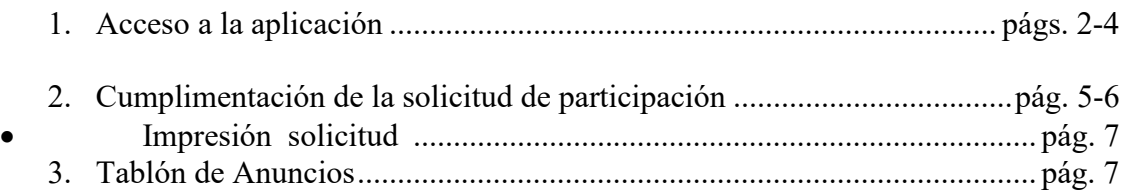

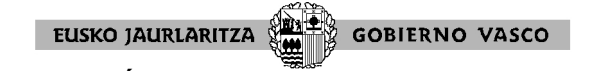

#### **1. ACCESO A LA APLICACIÓN**

Al acceder a http://www.hezigunea.eus aparece esta pantalla:

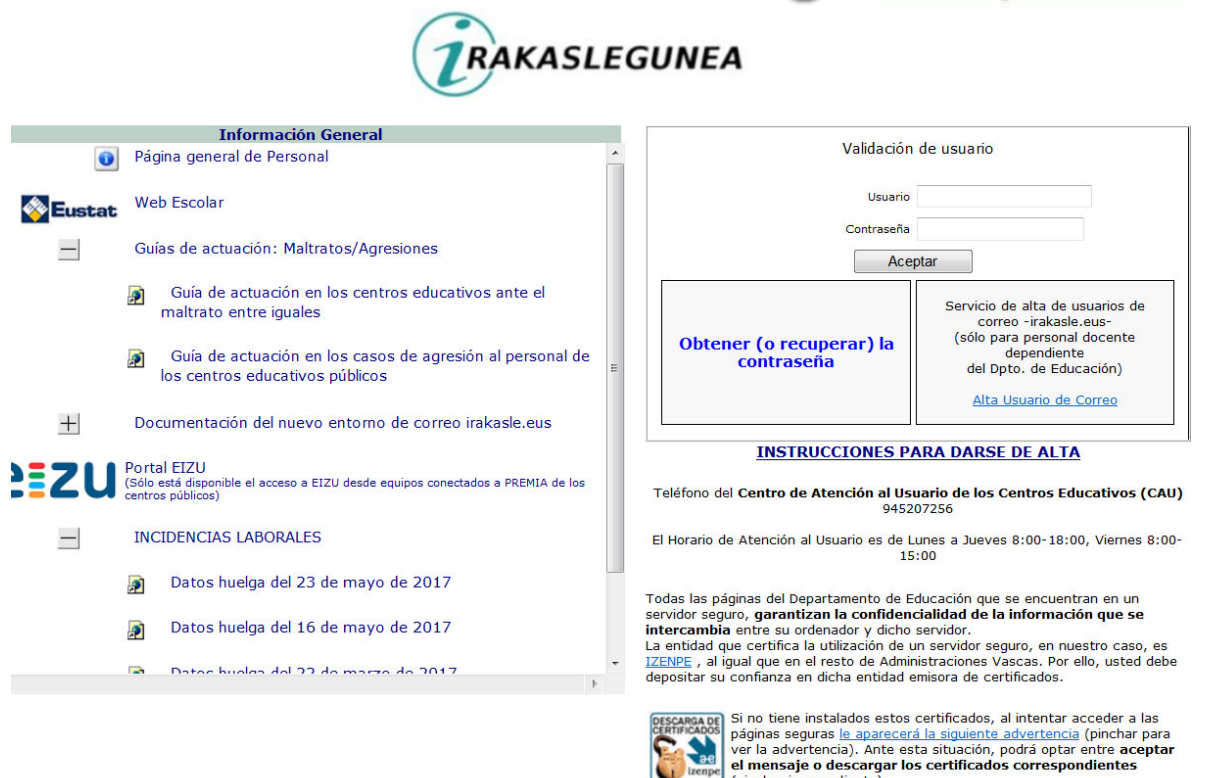

Introduzca usuario y contraseña

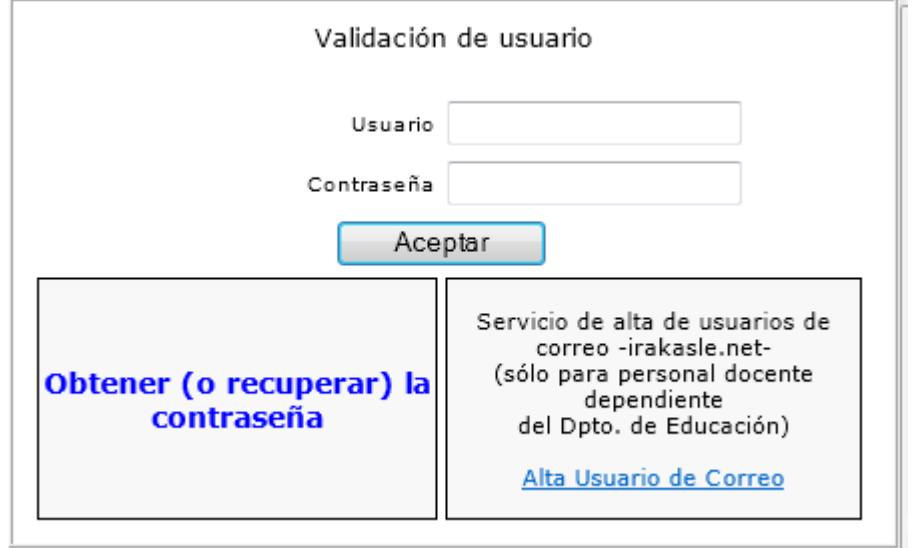

# Obtener (o recuperar) la

(pinchar icono adjunto).

En caso de no recordar la contraseña, pinchar **contraseña** 

y cumplimentar la siguiente pantalla

EUSKO JAURLARITZA **GOBIERNO VASCO** Recuperación de contraseña El usuario da su consentimiento para verificar, a través de medios electrónicos, los datos personales que a continuación tiene que introducir ⊋ DNI: DNI Fecha Caducidad del DNI : (aaaa-mm-dd)  $\mathcal{L}$  $\mathcal{L}$ - Forma de Contacto Por favor, seleccione la forma de contacto a través de la cual se le enviará su usuario y<br>contraseña ● Por Correo Electrónico ● Por SMS Introduzca su correo electrónico Por favor, escriba lo que ve en el siguiente código de Seguridad:<br>!<br>Si no distingue los caracteres correctamente, pulse otra vez sobre la imagen para  $e$ volverla a generar) **Enviar Datos** 

[ Volver a la página de login ]

Una vez introducidas las claves (usuario y contraseña), aparece esta pantalla,

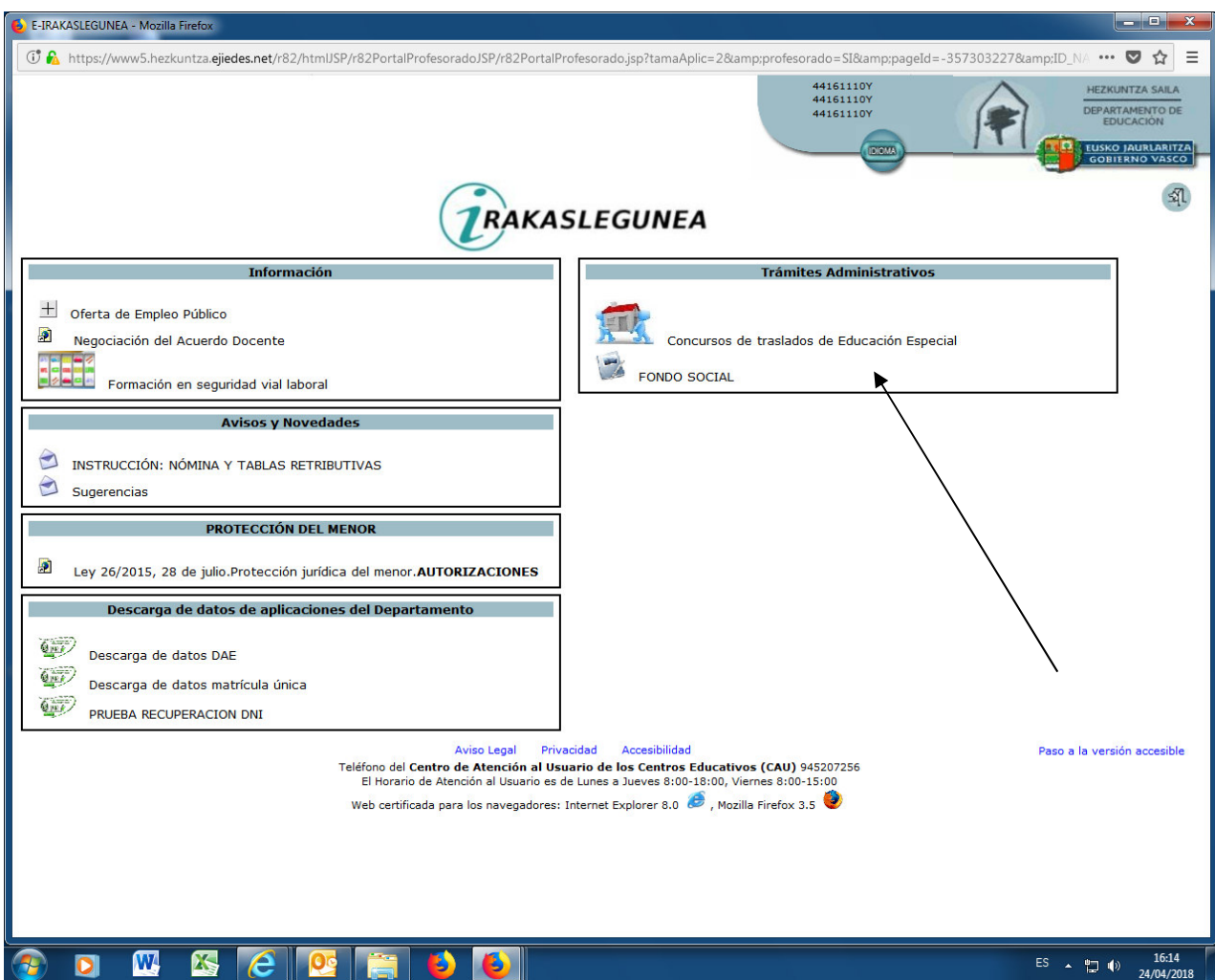

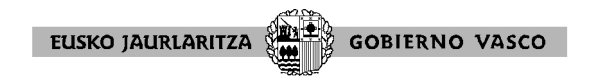

Dentro de Trámites Administrativos seleccionar "Concurso de Traslados Personal de Educación Especial".

A continuación aparece la siguiente pantalla:

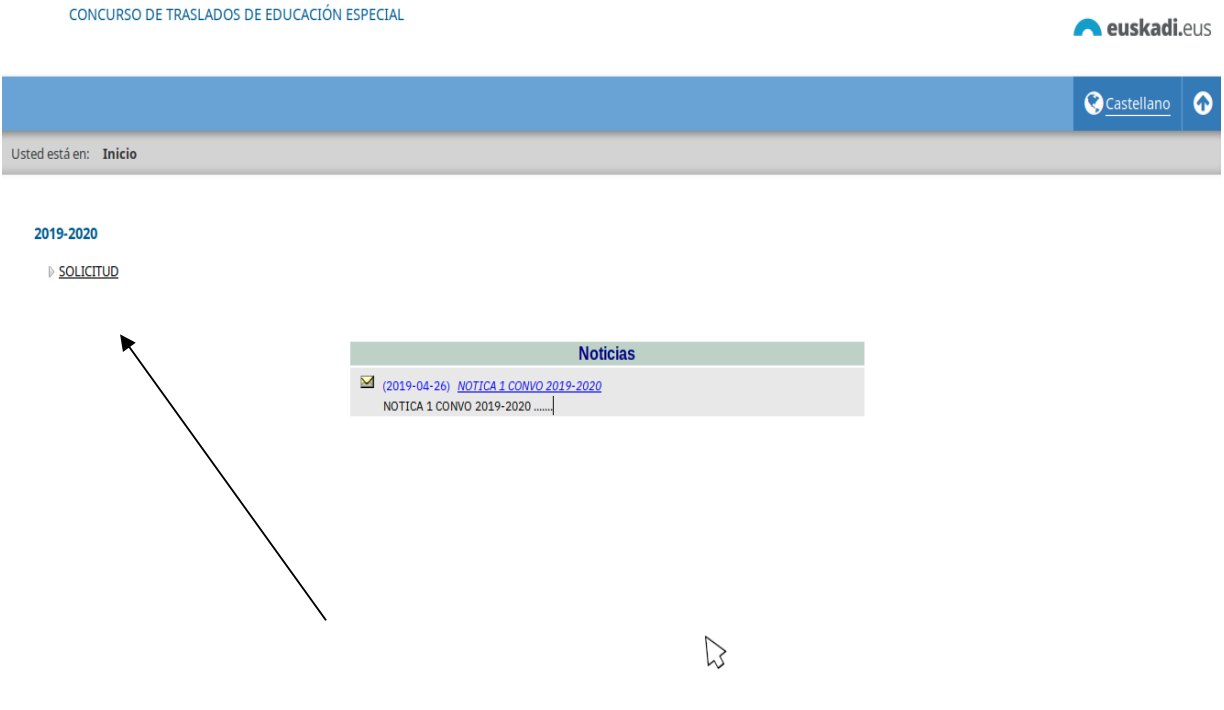

Desde aquí se puede acceder a:

- Consultar el texto de la convocatoria, pinchando en
- Cumplimentar SOLICITUD DE ADMISIÓN, pinchando **SOLICITUD**
- Consultar el tablón de anuncios con diversa información de interés : **Noticias**

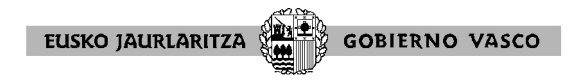

## **2. CUMPLIMENTACIÓN DE SOLICITUD DE PARTICIPACIÓN**

#### Pinchando **SOLICITUD**

## **INICIO**

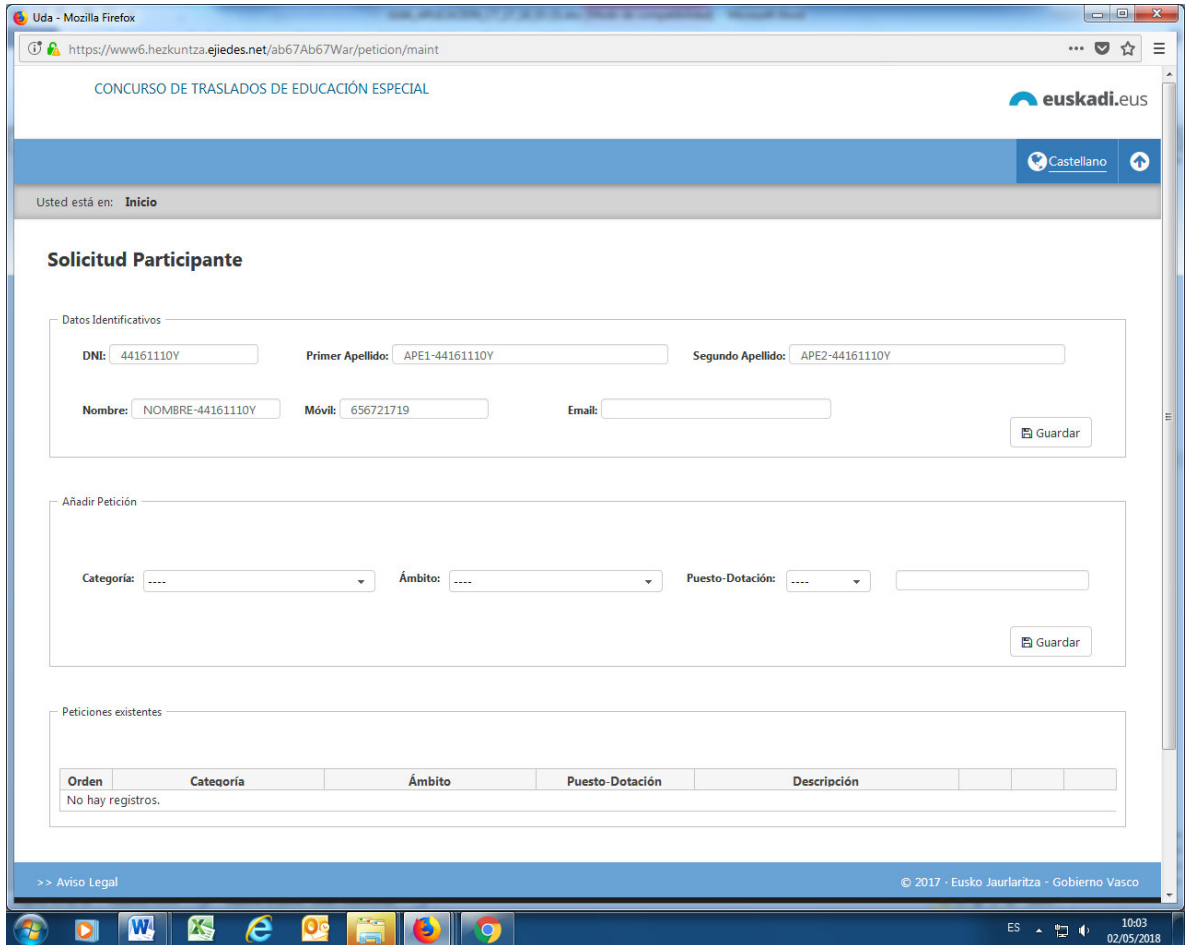

La aplicación presenta la categoría laboral a la que usted pertenece y por la que puede participar.

La aplicación cargará los datos de nombre y apellidos, DNI y categoría laboral de participación de la persona solicitante. A partir de aquí deberá ir cumplimentando los datos de participación necesarios para el concurso de traslados.

Dentro del formulario se puede mover con el tabulador y/o el ratón y/o la barra de desplazamiento. Tenga en cuenta que existen apartados que disponen de desplegables para seleccionar datos (categoría, ámbito, puesto-dotación). En los apartados donde figura una casilla se marca pinchándola y se desmarca volviéndola a pinchar.

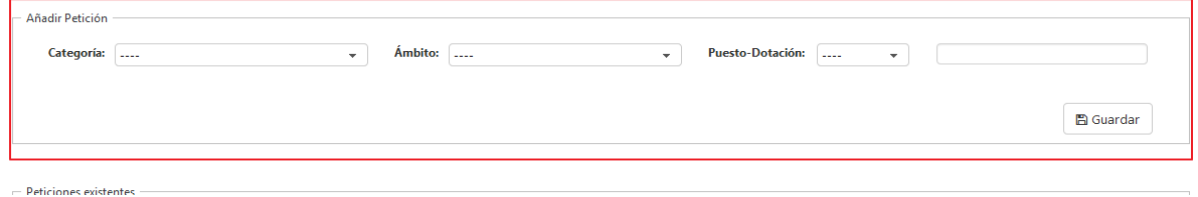

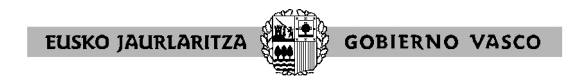

## **SELECCIÓN DE PLAZAS**.

╱

Tras rellenar los datos personales, en la misma página se podrá solicitar las plazas pinchando en

**Botones: Categoría, Ámbito, Puesto-dotación)** 

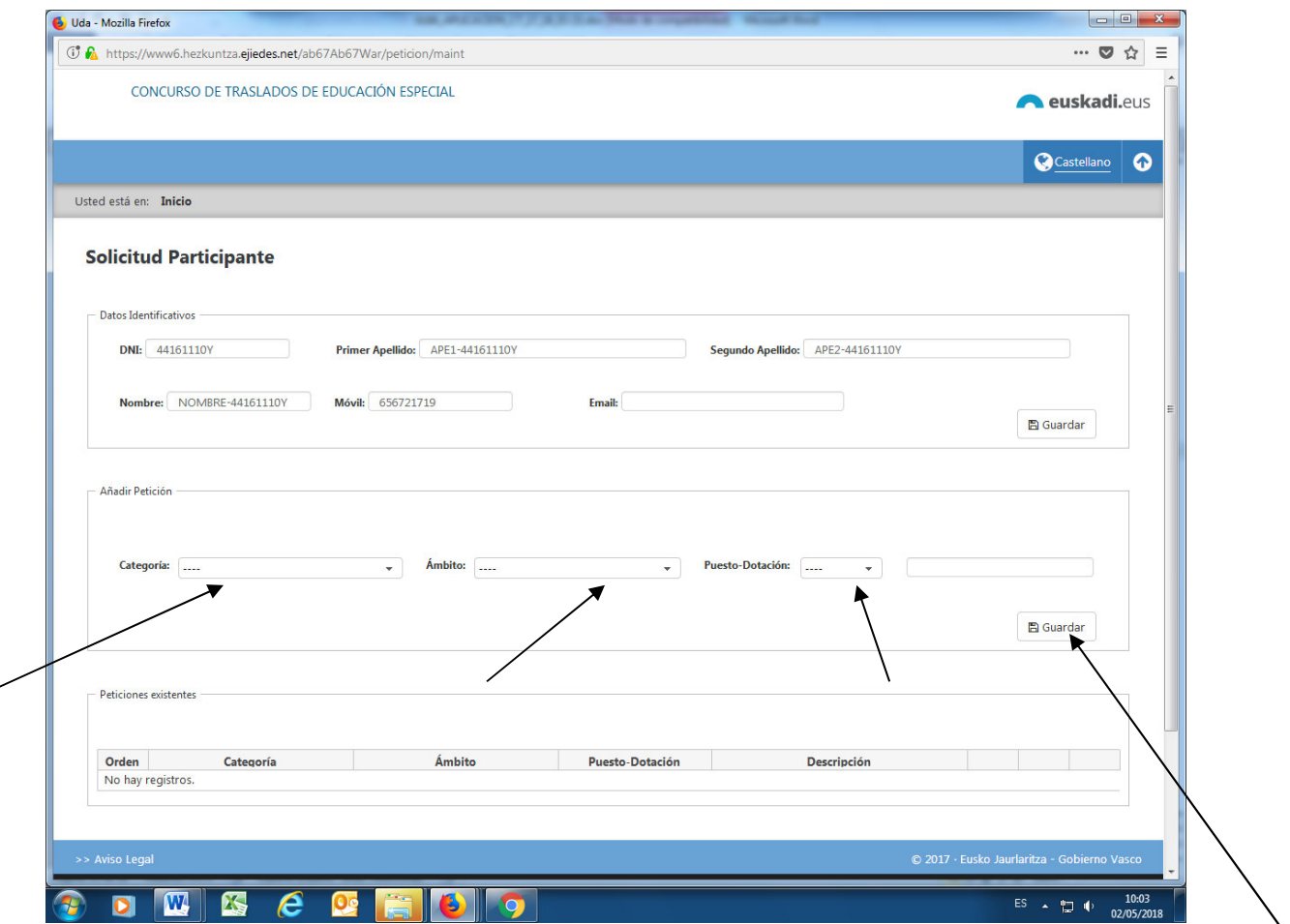

Darle a guardar y repetir la acción todas las veces que seleccione una nueva plaza. Existen tres botones, los dos primeros para reordenar y el tercero, papelera, para borrar. Justo debajo de la relación de peticiones que tiene dadas de alta un participante aparecen unas opciones con las que puede consultar sus peticiones.

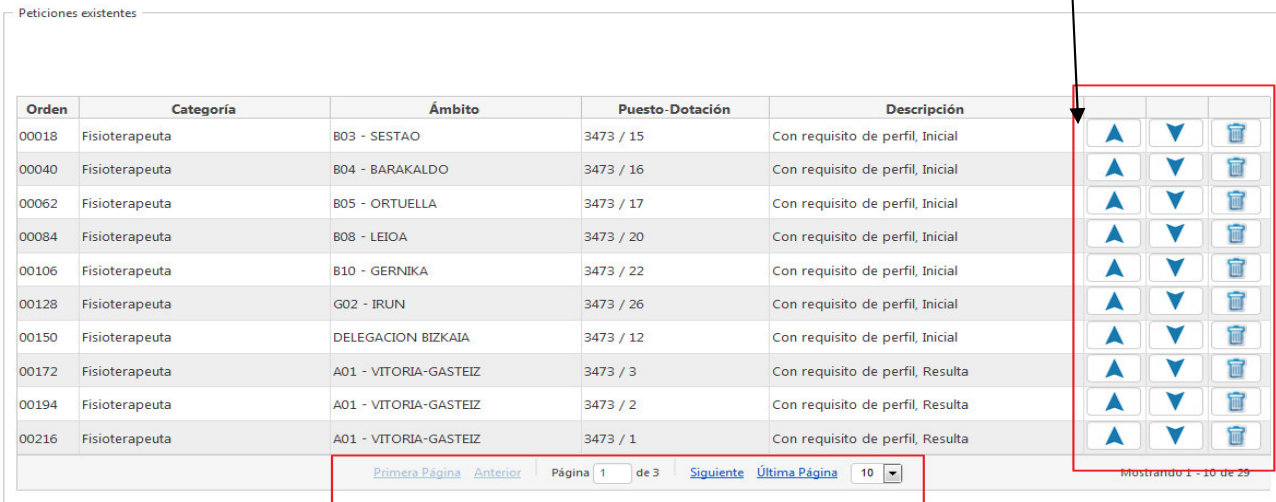

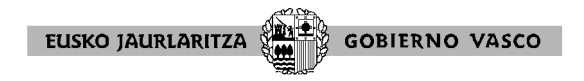

### IMPRIMIR

Este botón permite imprimir la solicitud de participación que ha cumplimentando.

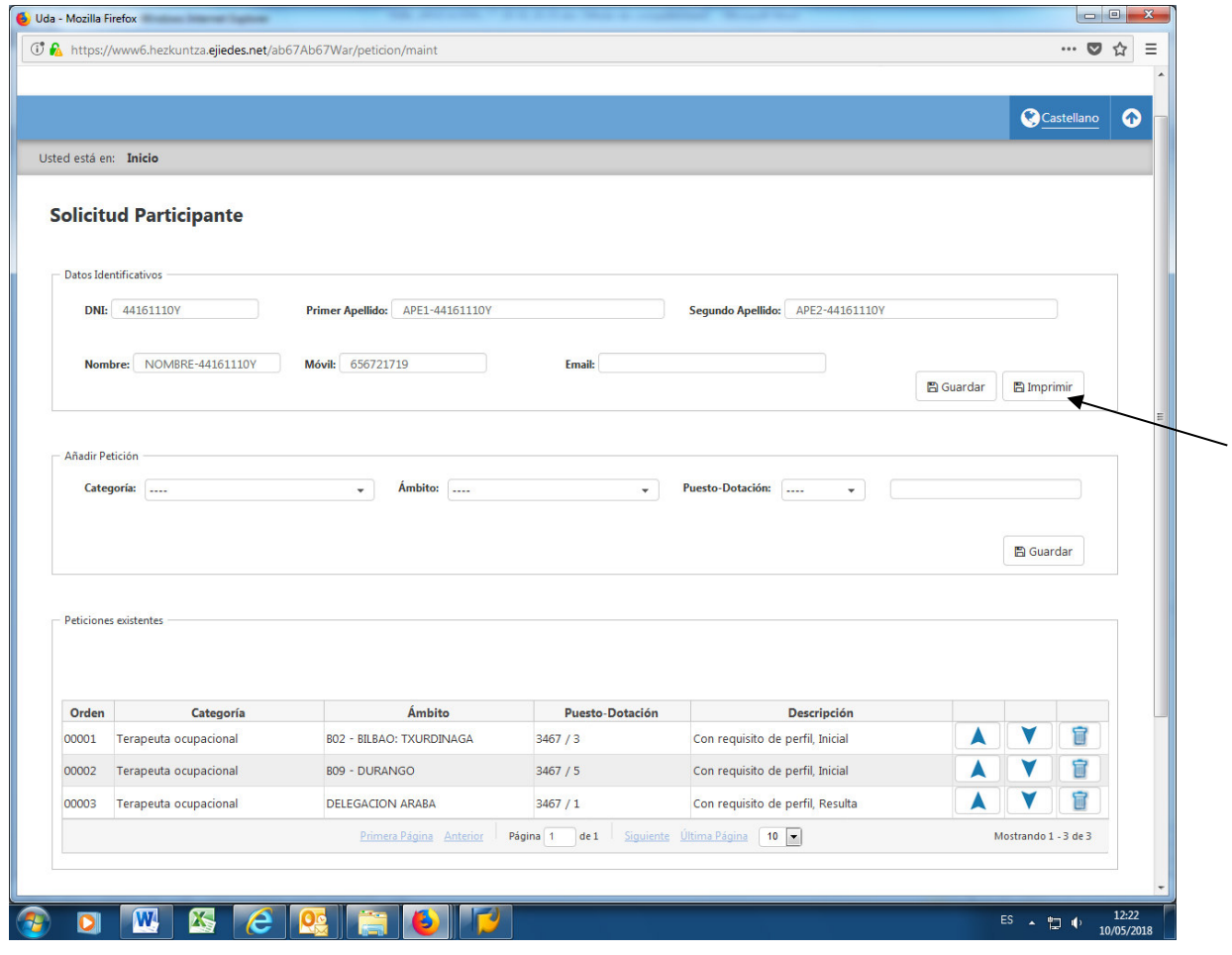

Se podrá modificar la solicitud hasta el lunes 15 de abril de 2024 a las 23:59:59 .

#### **3. TABLON DE ANUNCIOS**

.

En la parte inferior de pantalla inicial del concurso de traslados se recogen diferentes noticias sobre el mismo. Estas noticias se van actualizando conforme avanza el proceso.